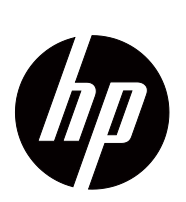

V191,LV1911,W1971a,W1972a,W1952a,W1972b LV2011,LV2011q,W2071d,W2072a,W2072b,W2052a LV2311,W2371d ユーザーガイド

© 2011,2012 Hewlett-Packard Development Company, L.P. Microsoft、 Windows、 Windows Vista は Microsoft Corporation の米国およびその他の国における登録商標また は商標で す。

HP 製品およびサービスにおける唯一の保証は、それぞれ の製品およびサービスに付属する保証書に明記されている と お り で す。 本書の い か な る内容も、新た な保証を追加す るものではありません。HP は本書中の技術的あるいは校 正上の誤り、脱落に対して、責任を負いかねます。

本書には著作権により保護されている専有情報が含まれて い ます。 Hewlett-Packard Company に よ る事前の書面に よ る承諾な し に複写、 複製、 あ る い は他の言語に翻訳す る こ と はでき ません。

製品番号 :672294-294

第4 版 (2012 May)

# <span id="page-3-0"></span>このガイドについて

本ガイドはモニタのセットアップ、ドライバのインストール、オンスクリーンディ スプレイメニューの使用、トラブルシューティングおよび技術仕様についての情報 を記載 し て い ま す。

△ 警告!この表現で始まる指示には、怪我 や生命の危険を避けるため必ず従って く だ さ い。

△ 注意 : この表現で始まる指示には、装置の 破損や情報損失を避けるために必ず 従ってください。

注 **:** こ の表現で始 ま る文章は、 重要な追補情報で す。

# 目次

### このガイドについて

#### 1. 製品特性

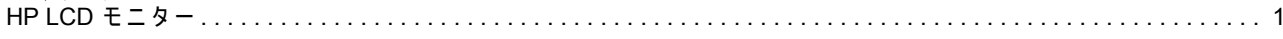

## 2. 安全および保守に関するガイドライン

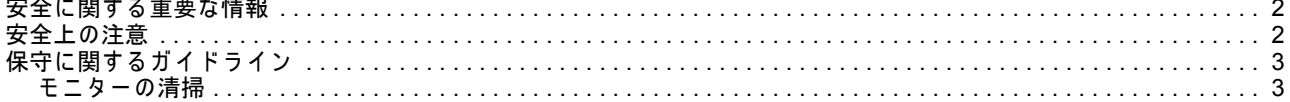

### 3. モニターのセットアップ

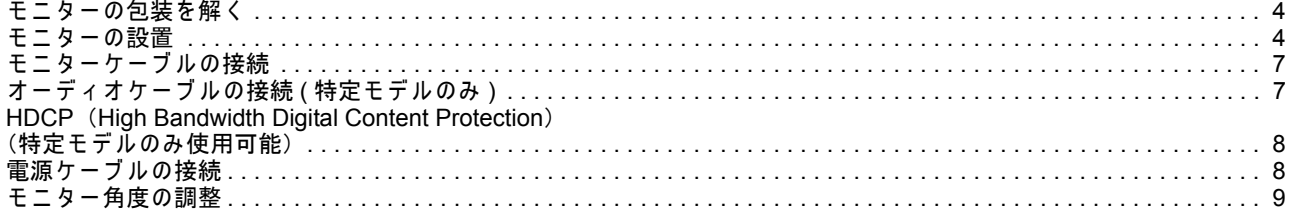

### 4. モニターの操作

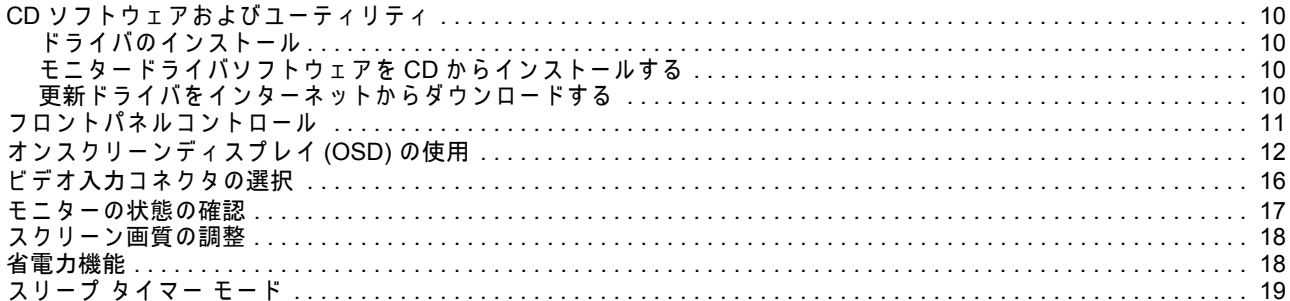

## A. トラブルシューティング

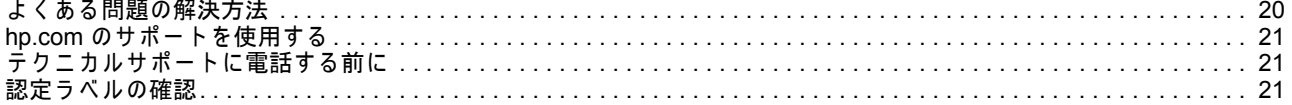

### B. 技術仕様

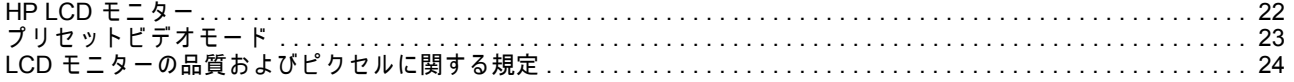

### C. 政府規制に関する通知

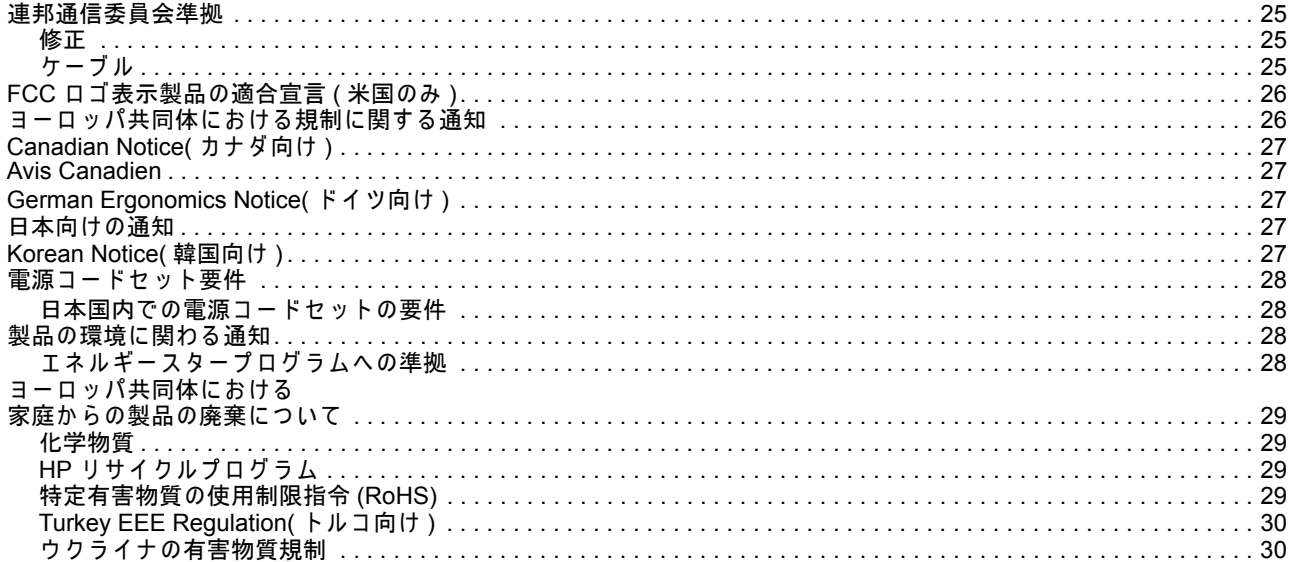

## <span id="page-6-0"></span>**1.** 製品特性

### <span id="page-6-1"></span>**HP LCD** モニター

HP LCD ( 液晶ディスプレイ ) モニターはアクティブマトリックス方式、薄膜トラン ジスタ (TFT) 画面で、以下の機能特性を備えています:

- **•** 大型対角デ ィ ス プ レ イ
- **•** 最大グ ラ フ ィ ッ ク解像度 : 1366 x 768 @ 60Hz (18.5 インチ ) 1600 x 900 @ 60Hz (20 インチ ) 1920 x 1080@ 60Hz (23 インチ ) また低解像度に対しフルスクリーンをサポート
- **•** VGA ア ナ ロ グ信号
- **•** 特定モ デ ル に お い て DVI デ ジ タ ル信号
- **•** 座位あ る い は立位、 あ る い は モ ニ タ ー の側面か ら移動 し な が ら で も見や す い デ ィ スプレイ
- **•** モ ニ タ ー角度調節可能
- **•** ベ ー ス取 り 外 し可能
- **•** 内蔵ス テ レ オ ス ピ ー カ ー ( 特定モ デ ル の み )
- **•** ロ ッ ク用セキ ュ リ テ ィ ケーブル用セキ ュ リ テ ィ ロ ッ ク ス ロ ッ ト ( セキュ リ テ ィ ケ ー ブ ル は別売 り で す )
- **•** コ ン ピ ュ ー タ シ ス テ ム が サ ポ ー ト す る場合、 プ ラ グ ア ン ド プ レ イ機能に対応
- **•** 容易な セ ッ ト ア ッ プ お よ び画面最適化の た め の、 数 ヶ 国語で の オ ン ス ク リ ー ン ディスプレイ (OSD) 調節機能
- **•** 電力消費 を抑え る省電力機能
- **•** 特定モ デ ル で は DVI 入力に対 し HDCP (High Bandwidth Digital Content Protection) で保護
- **•** 以下の内容を含む ソ フ ト ウ ェ ア お よ び ユ ー テ ィ リ テ ィ CD: ドライバ 説明書

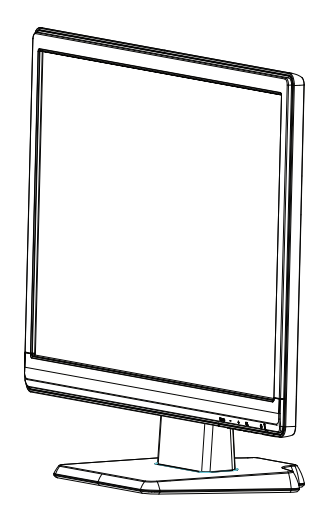

## <span id="page-7-0"></span>**2.** 安全お よ び保守に関す る ガ イ ド ラ イ ン

### <span id="page-7-1"></span>安全に関す る重要な情報

電源コードはモニターに付属しています。他のコードを使用する場合、本モニター に適した電源および接続を使用してください。モニターに適切な電源コードセット に つ い て の情報は、 " ? [?fl?](#page-13-2)?? ? ? " を参照 し て く だ さ い 。

△ 警告 ! 感電の危険性や装置の破損を防ぐため、以下の点にご注意ください :

- 電源コードのアース機能を必ず使用してください。アース用ピンは安全のために 用意されています。
- 電源 コ ー ド を、 い つ で も手の届 く ア ー ス ( 接地 ) さ れ た コ ン セ ン ト に接続 し て く だ さ い。
- 製品 を電源か ら切断す る際は、 電源 コ ー ド を コ ン セ ン ト か ら抜い て く だ さ い。

安全のため、電源コードあるいはケーブルの上に物を乗せないでください。不用意 に踏んだり躓いたりすることのないように配線してください。コードやケーブルを 引っ張るのはやめてください。電源コードをコンセントから抜く場合は、プラグの 部分をつかんで引き抜くようにしてください。

負傷の危険性を避けるため、安全で快適にご使用頂くためのガイドをお読みくださ い。 こ の ガ イ ド で は、 コ ン ピ ュ ー タ ユ ー ザ ー の た め の適切な作業場、 セ ッ ト ア ッ プ、 姿勢、 健康的な作業習慣に つ い て説明 し て お り 、 ま た電気的お よ び機械的安全に関 す る重要な情報も記載 し て い ま す。 こ の ガ イ ド は http://www.hp.com/ergo に て閲覧 頂けます。また、付属している場合は資料 CD でもご覧頂けます。

△ 注意 : モニター、またコンピュータの保護のため、コンピュータ用のすべての 電源コードおよび周辺機器 (モニター、プリンタ、スキャナなど)は、テーブルタッ プあるいは無停電電源装置 (UPS) といった過電圧保護デバイスに接続するようにし て く だ さ い。 過電圧保護の機能の な い テ ー ブ ル タ ッ プ も あ り ま す。 こ の機能に つ い て特に表示 さ れ て い る テ ー ブ ル タ ッ プ を ご使用 く だ さ い。 製造元が破損交換規定 を 提供しているテーブルタップをご使用ください。過電流保護が機能しなかった際に 装置の交換が可能で す。

HP LCD モニターを適切に支えられるよう設計された適切かつ正しいサイズの付属 品をご使用ください。

△ 警告 : ドレッサー、本棚、棚、机、スピーカー、チェスト、カートなどに不適 切に配置された LCD モニターは落下し怪我の原因となる場合があります。LCD モニ ターに接続したコードおよびケーブルは、引っ張られたり、掴まれたり、躓かれた り す る こ と の な い よ う 注意 し て配線 し て く だ さ い。

### <span id="page-7-2"></span>安全上の注意

- 本モニターのラベル / 背面プレートに示されている通り、対応する電源および接 続のみを使用してください。
- コンセントに接続されている製品の合計定格電流がコンセントの定格出力電流を 超え る こ と の な い よ う に し 、 ま た電源 コ ー ド に接続 さ れ て い る製品の合計定格電 流が電源 コ ー ド の定格出力電流 を超え る こ と の な い よ う に し て く だ さ い。 各デ バ イ ス の電力 ラ ベ ル に て、 定格電流 (Amps あるいは A) を確認 し て く だ さ い。
- **モニターは手の届きやすいコンセントのそばに設置してください。モニターの電** 源を切断する場合はプラグをしっかりと持ち、コンセントから引き抜いてくださ い。コードを引っ張って抜くことは絶対におやめください。

電源コードの上に物を置かないでください。コードを踏まないようにしてくださ い。

## <span id="page-8-0"></span>保守に関するガイドライン

パフォーマンスを促進しモニターの寿命を長く保つため、以下の点にご注意くださ い :

- モニターのキャビネットを開けたり、自分で製品の修理を試みることはおやめく ださい。操作説明に記載されているコントロールのみを調整してください。モニ タ ー が正 し く 動作 し な い場合、 あ る い は落 と し た り 破損 し た り し た場合、 HP 公 認の販売店、 代理店、 あ る い は修理店に ご相談 く だ さ い。
- 本モニターのラベル / 背面プレートに示されている通りの、適切な電源および接 続の み を使用 し て く だ さ い。
- コンセントに接続されている製品の合計定格電流がコンセントの定格出力電流を 超え る こ と の な い よ う に し 、 ま た コ ー ド に接続 さ れ て い る製品の合計定格電流が コードの定格出力電流を超えることのないようにしてください。各デバイスの電 力 ラ ベ ル に て、 定格電流 (AMPS あるいは A) を確認 し て く だ さ い。
- モニターは手の届きやすいコンセントのそばに設置してください。モニターの電 源を切断する場合はプラグをしっかりと持ち、コンセントから引き抜いてくださ い。コードを引っ張って抜くことは絶対におやめください。
- 使用していない場合にはモニターをオフにしてください。スクリーンセーバープ ログラムの使用、および使用していない場合にモニターをオフにすることで、モ ニ タ ー の寿命 を大幅に伸ば す こ と が で き ま す。
- キャビネットのスロットおよび開口部は、通気に使用されます。これらの開口部 を塞いだ り、 物で覆っ た り しないで く だ さ い。 キ ャ ビ ネ ッ ト のス ロ ッ ト あるいは そ の他の開口部に物 を差 し込む こ と は絶対に お や め く だ さ い。
- モ ニ タ ー を落 と し た り 、 不安定な場所に置か な い で く だ さ い。
- 電源コードの上に物を置かないでください。コードを踏まないようにしてくださ い。
- モニターは通気のよい場所に置き、過度の光、熱、湿気のある場所は避けてくだ さ い。
- モニターベースを取り外す場合は、モニター面を下向きにして柔らかい場所に置 き、 傷が つ い た り 、 摩損、 破損す る こ と の な い よ う に し て く だ さ い。

### <span id="page-8-1"></span>モ ニ タ ー の清掃

- 1. モニターおよびコンピュータの電源をオフにしてください。
- 2. コンセントあるいはバッテリーからモニターのプラグを抜いてください。
- 3. モニターのプラスチック部は、水で湿らせた清潔な布で清掃してください。
- 4. モニターのスクリーンは静電防止スクリーンクリーナーで清掃してください。

△ **注意** : ベンジン、シンナー、アンモニア、その他の揮発性物質でモニターあるい はスクリーンを清掃しないでください。これらの薬品はキャビネットの表面および スクリーンを破損する恐れがあります。

## <span id="page-9-0"></span>**3.** モニターのセ ッ トア ッ プ

## <span id="page-9-1"></span>モニターの包装を解く

- 1. モニターの包装を解きます。すべての内容物が含まれていることを確認してくだ さい。包装箱は保管しておいてください。
- 2. コンピュータおよびその他の付属デバイスをオフにします。
- 3. モニターの組立には平らな場所を使用します。モニターの設置準備の間、モニ タ ー の ス ク リ ー ン を伏せ て置い て お く た め、 平 ら で柔 ら か く 、 安全な場所が必要 と な り ます。

## <span id="page-9-2"></span>モニターの設置

モニターはデスクトップあるいは壁掛けにして設置することができます。モニター をコンピュータに近い便利で通気のよい場所に置きます。モニターの設置後、ケー ブ ル を接続 し ま す。

#### モニターをデスクトップで使用するために

1. 平らで柔らかく、安全なテーブルや机などの表面に、支柱 (コラム)が端から飛 び出 し て い る状態で モ ニ タ ー の画面を伏せ て置 き ま す。

△ **注意 :** スクリーンは壊れやすくなっています。LCD スクリーンに触れたり圧力 を加え る こ と の な い よ う に し て く だ さ い。 破損の原因 と な り ま す。

- 2. コラムをモニターの支柱にロックがかかるまで押し込みます。
- 図 3-1 モニターのコラムを取り付ける

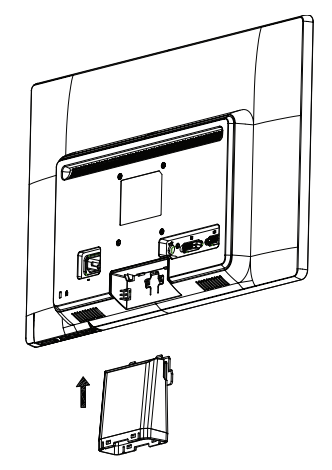

3. ベースをコラムのロックがかかるまで押し込みます。

図 3-2 ベースを取り付ける

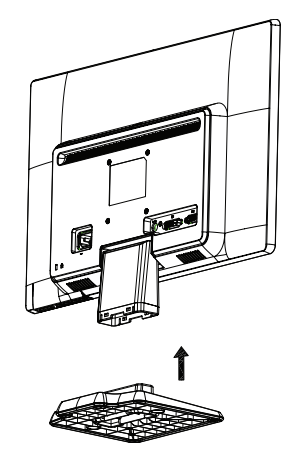

4. モニターをまっすぐの状態に持ち上げ、平らで安定した場所に置きます。 図 3-3 モニターを立てた状態

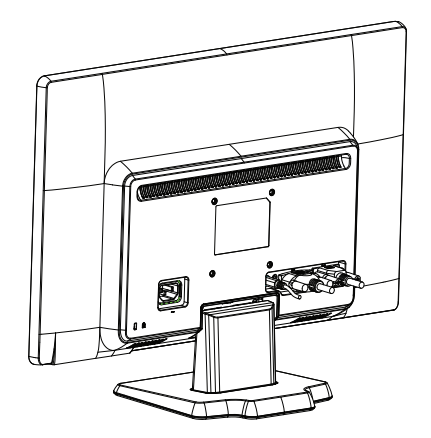

#### モニターを壁掛けで使用するために

1. 壁掛け器具の安定性を確認してください。

△ 警告!怪我や装置の破損の危険性を防ぐため、モニターを取り付ける前に、壁 掛け器具が適切に設置され固定されていることを確認してください。壁掛け器具に 付属している説明書を参照し、モニターを支えるのに適しているかを確認してくだ さい。

- 2. モニターから電源ケーブルまたその他のケーブルを取り外してください。
- 3. 平らで安全な面にモニターをスクリーンを伏せて置いてください。

4. モニターの底部からベースをずらして取り外します。 図 3-4 ベースをモニターからずらして取り外す

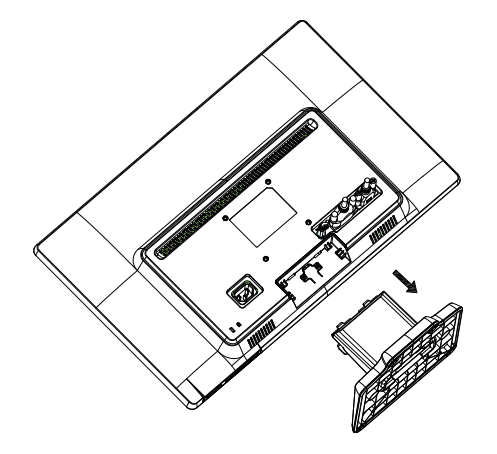

- 5. 4 つのね じ穴が見え ます。 これ ら のね じ穴は、 ス イ ン グ ア ームあ る いは そ の他の 壁掛け器具をモニター背面に取り付けるねじと併せて使用されます。
- 6. 壁掛け器具の説明書に従 っ て モ ニ タ ー を安全に取 り 付け ま す。 パ ネ ル の背面の ね じ穴はフラットパネルモニターの壁掛けのための VESA 規格に準拠しています。
- 7. スイングアームあるいはその他の壁掛け器具を取り付けます。

## <span id="page-12-0"></span>モニターケーブルの接続

**VGA(** アナログ **)** ケーブルあるいは **DVI-D(** デジタルケーブル **)** の接続

VGA ビデオケーブルあるいは DVI-D ケーブルを使用してモニターをコンピュータに 接続します。DVI を使用するには、DVI 互換のグラフィックカードを使用している 必要があります。コネクタはモニターの背面にあります。コンピュータおよびモニ タ ー が オ フ で あ り 、 プ ラ グ は抜い て あ る こ と を確認 し て く だ さ い。

1. VGA ケーブルを接続するには

VGA ビデオケーブルの一方の端末をモニター背面に接続し、もう一方の端末をコン ピュータの VGA ビ デ オ コ ネ ク タ に接続 し ま す。

2. DVI-D ケーブルを接続するには (特定モデルのみ)

DVI-D ビデオケーブルの一方の端末をモニター背面に接続し、もう一方の端末をコ ンピュータの DVI-D ビデオコネクタに接続します。このケーブルは、ご使用のコン ピュータに DVI 互換のグラフィックカードが装備されている場合のみご使用頂けま す。モニター DVI-D コネクタおよびケーブルは付属しています。

図 3-5 VGA あるいは DVI-D ケーブルの接続 – コネクタ位置は異なる場合があります

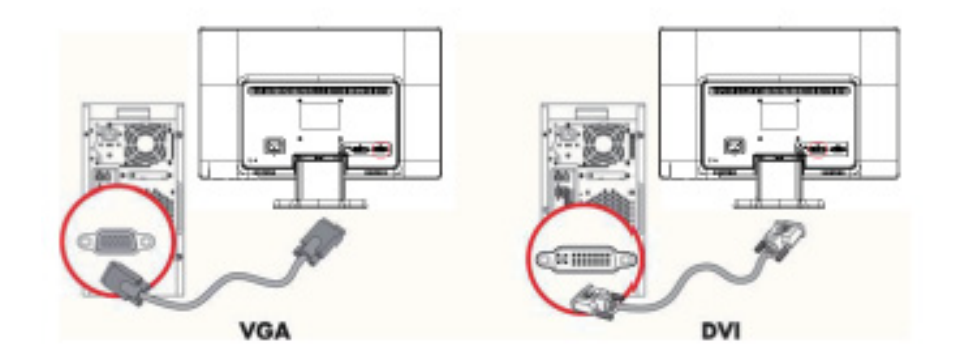

注 **:** VGA あるいは DVI シ グ ナ ル は ビ デ オ デ ー タ の み変換 し 、 オ ー デ ィ オ デ ー タ は変換されないため、VGA あるいは DVI 信号を使用する際はオーディオを別に接続 する必要があります。

## <span id="page-12-1"></span>オ ー デ ィ オ ケ ー ブ ル の接続 **(** 特定モ デ ル のみ **)**

内蔵モニタースピーカーを下図の通りにオーディオケーブルを使用してコンピュー タ に接続 し ま す。

図 3-6 オーディオケーブルの接続 ― コネクタ位置は異なる場合があります

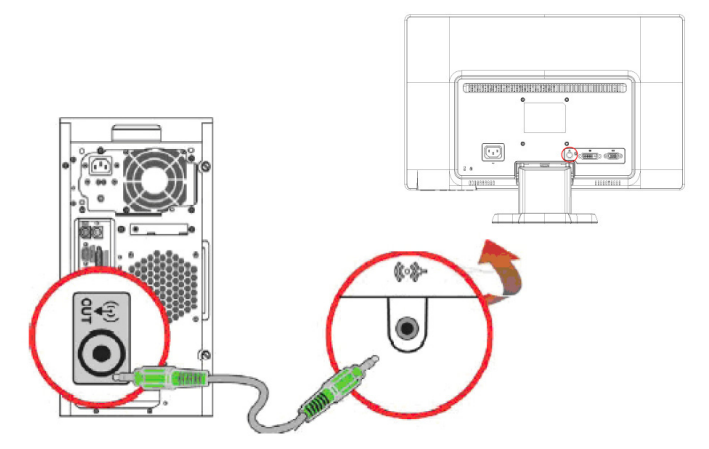

### <span id="page-13-0"></span>**HDCP** (**High Bandwidth Digital Content Protection**) (特定モ デ ル のみ使用可能)

本モニターは HDCP 対応であり、高精彩 (ハイビジョン) コンテンツを受信するこ と が で き ま す。 高精細 コ ン テ ン ツ は、 Blue-ray デ ィ ス クデバイ ス、 HDTV 放送、 ケーブル放送など多数のソースにより使用が可能です。HDCP 対応モニターをお持 ちでない場合は、高精細保護コンテンツを再生すると画面に何も表示されないか、 あるいは低解像度の画像が表示されます。保護コンテンツの表示には、ご使用のコ ンピュータのグラフィックスカードおよびモニターの両方が HDCP 対応である必要 があ り ます。

## <span id="page-13-2"></span><span id="page-13-1"></span>電源ケーブルの接続

1. すべての電気および電力警告に従ってください

警告 **!** 感電の危険性や装置の破損 を防 ぐ た め、 以下の点に ご注意 く だ さ い : 電源 コードのアース機能を必ず使用してください。アース用ピンは安全のために用意さ れています。

電源コードをアース (接地)されたコンセントに接続します。

本機器 を ご使用に な る前に、 電源 コ ー ド を接続 し た コ ン セ ン ト が使用場所の近 く に あり、容易に手の届くことを確認してください。電源コードは、踏まれたり、物に 挟ま れ た り 、 下敷き に な ら な い よ う に配線 し て く だ さ い。

電源コードあるいはケーブルの上に物を乗せないでください。不用意に踏んだり躓 いたりすることのないように配線してください。コードやケーブルを引っ張るのは やめて く だ さ い。

詳細は " [技術仕様](#page-27-2) "( 付録 B) をご覧ください。

図 3-7 電源ケ ー ブ ル の接続

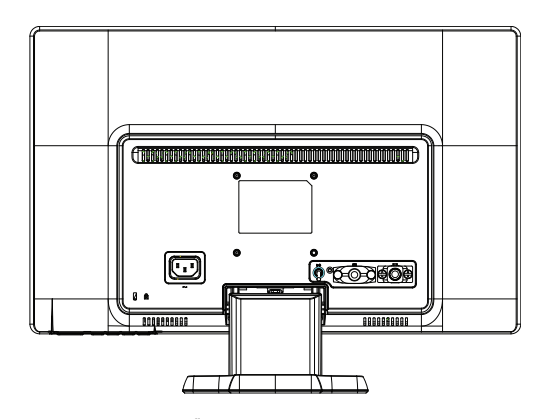

2. 電源ケーブルの一方の端末をモニターに接続し、もう一方の端末をコンセントに 接続します。

△ 警告!感電の危険性を避けるため、正しくアースされたコンセントが使用でき ない場合は以下のうちのいずれかを行ってください :(1) 適切なアースのあるアダプ タ を使用す る。 (2) 正 し く ア ー ス さ れ た コ ン セ ン ト を設置す る。

# <span id="page-14-0"></span>モ ニ タ ー角度の調整

最適な視野のため、スクリーンの角度を、以下の方法でお好みに合わせて調整して ください :

- 1. モニターの正面に向き合い、角度の調整中にモニターが倒れないようベースを抑 え ます。
- 2. モニターの上端を手前に倒す、あるいは反対に押すことで、画面に触れずに角度 を調整します。

図 3-8 モニター角度の調整

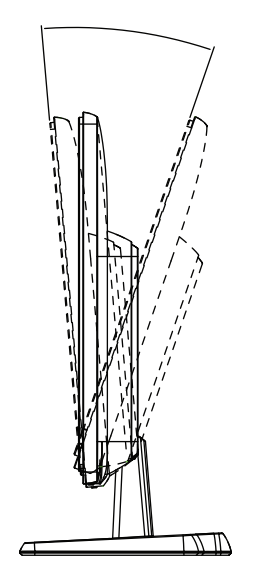

## <span id="page-15-0"></span>**4.** モ ニ タ ー の操作

## <span id="page-15-1"></span>**CD** ソフ トウ ェ アおよびユーテ ィ リ テ ィ

本モニターに付属している CD には、ご使用のコンピュータにインストールするこ と がで き る ド ラ イバお よび ソ フ ト ウ ェ アが含まれてい ます。

#### <span id="page-15-2"></span>ドラ イバのインストール

ドライバの更新が必要な場合は、モニタードライバ用 INF および ICM ファイルを CD からインストール、あるいはインターネットからダウンロードすることができま す。

### <span id="page-15-3"></span>モニタードライバソフトウ ェアを **CD** からインストールする

モニタードライバソフトウェアを CD からインストールするには以下の手順に従っ て ください :

- 1. CD をコンピュータの CD ドライブに挿入します。CD メニューが表示されます。
- 2. 言語を選択します。
- 3. **Install Monitor Driver Software (** モニタードライバソフ トウ ェ アをインストール **)** を ク リ ッ ク し ます。
- 4. 画面上の指示に従います。
- 5. Display Control Panel ( デ ィ スプレイコントロールパネル ) 設定内に適切な解像 度およびリフレッシュ速度が表示されていることを確認してください。

詳細については、Windows<sup>R</sup> オペレーティング システムの説明書を参照してくださ い。

注 **:** イ ン ス ト ー ル に エ ラ ー が発生 し た場合は、 デ ジ タ ル署名 さ れ た モ ニ タ ー ド ライバ (INF あるいは ICM ファイル ) を CD から手動でインストールする必要があり ます。 CD 内の "Driver Software Readme"( 英語のみ ) の説明 を参照 し て く だ さ い。

### <span id="page-15-4"></span>更新 ド ラ イ バ を イ ン タ ー ネ ッ ト か ら ダ ウ ン ロ ー ド す る

最新バージョンのドライバおよびソフトウェアファイルを HP サポートサイトから ダウンロードするには以下の手順に従ってください:

- 1. 参照先 :**http://www.hp.com/support**
- 2. 国 / 地域を選択します。
- 3. **Download Drivers and Software (** ドラ イバおよびソフ トウ ェ アをダウンロード **)** を選択 し ま す。
- 4. モニターのモデル番号を入力します。ご使用のモニター向けのソフトウェアダウ ン ロ ー ド ペ ー ジ が表示 さ れ ま す。
- 5. ダウンロードページの指示に従い、ドライバおよびソフトウェアファイルをダウ ン ロ ー ド し ます。
- 6. ご使用のシステムが要件を満たしていることを確認してください。

# <span id="page-16-0"></span>フロントパネルコントロール

モ ニ タ ー の ボ タ ン は フ ロ ン ト パ ネ ル の下部に配置 さ れ て い ま す。

図 4-1 フロントパネル コントロールボタン

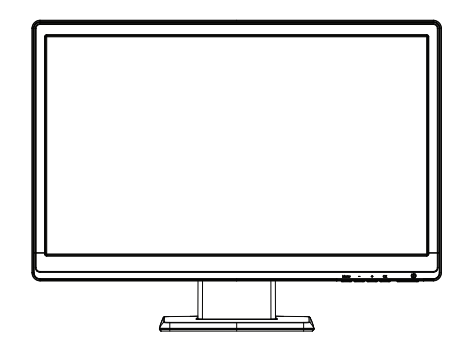

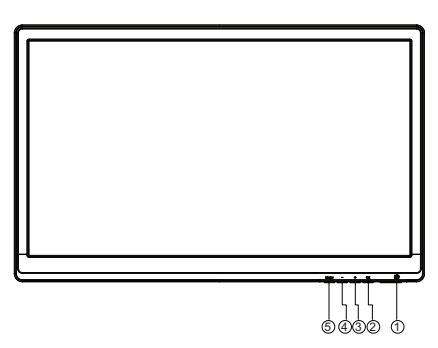

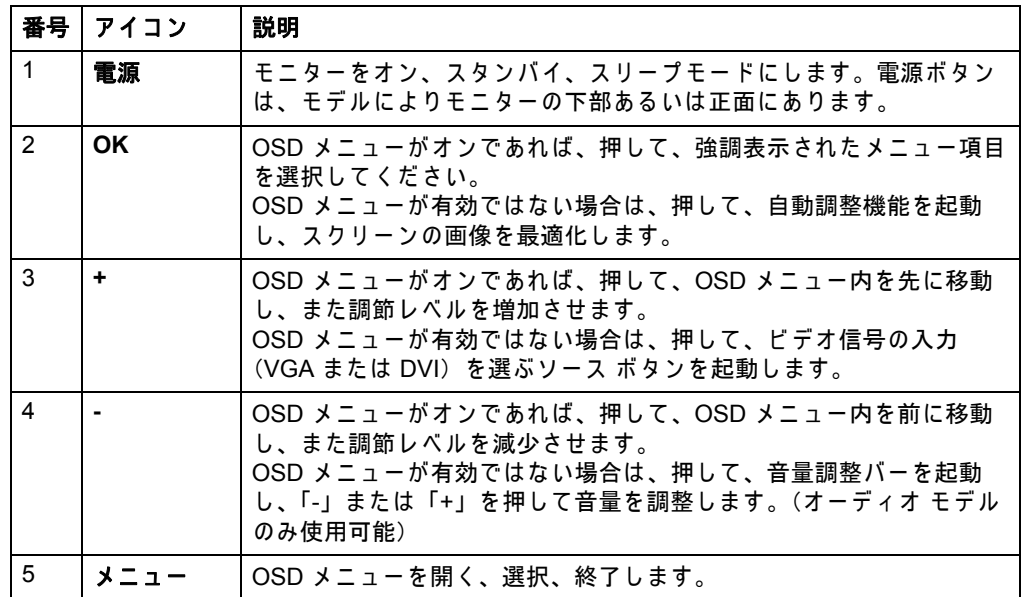

# <span id="page-17-0"></span>オンスク リーンディスプレイ **(OSD)** の使用

次の表には、オンスクリーン ディスプレイ (OSD) メニューの選択項目と、それら の機能の説明が載っています。メニュー スクリーンに次のオプションがあれば、 OSD メニュー項目を変更した後で、それらのオプションを選択できます:

- **•** キャンセル :前の メ ニ ュ ー レ ベルに戻り ます。
- 保存して戻る: 変更箇所をすべて保存し、OSD メインメニューに戻りますこの 「保存して戻る」オプションは、メニュー項目を変更した場合にのみ有効です。

**OSD** メニュー

| アイコン | メインメニュー              | サブメニュー      | 説明                                                                                                    |
|------|----------------------|-------------|----------------------------------------------------------------------------------------------------|
| 泠    | Brightness(輝度)       | 調整できるスケール   | スクリーンの輝度のレベルを調整します。出荷時<br>のデフォルトの値は 90 です。                                                                         |
| ◑    | Contrast<br>(コントラスト) | 調整できるスケール   | スクリーンのコントラストのレベルを調整します。<br>出荷時のデフォルトの値は80です。                                                                       |
| ☞    | 色                    |             | スクリーンの色を選択します。出荷時のデフォル<br>トは、モデルによって 6500 K またはカスタムカ<br>ラーです。                                                      |
|      |                      | 暖色 (5000K)  | 色をかすかに赤い白に変えます。                                                                                                    |
|      |                      | 標準 (6500K)  | 標準の色を使用します(デフォルト)。                                                                                                 |
|      |                      | 寒色 (9300K)  | 色をかすかに青い白に変えます。                                                                                                    |
|      |                      | カスタム (RGB)  | 独自のカラー スケールを選択して、調整します:<br>赤:独自の赤のカラー レベルを設定します<br>$\bullet$<br>緑:独自の緑のカラー レベルを設定します<br>青:独自の青のカラー レベルを設定します       |
| ŒÐ   | イメージ コントロー<br>ル      |             | スクリーンの画像を調整します。(VGA 入力のみ)                                                                                          |
| Φ    |                      | 自動調整        | スクリーンの画像を自動的に調整します。                                                                                                |
| ໝ    |                      | Clock(クロック) | 画面背景に現れる縦のバーまたはストライプを最<br>小化します。クロックを調整しても、スクリーン<br>の画像が水平方向に変化します。                                                |
| ≢≋   |                      | クロック フェーズ   | ディスプレイの焦点を調整します。この調整に<br>よって、水平方向のノイズを除去して、文字の画<br>像を明確またはシャープにすることができます。                                          |
| 膏    |                      | 水平表示位置      | スクリーンの画像の位置を左右に調整します。                                                                                              |
| 啣    |                      | 垂直表示位置      | スクリーンの画像の位置を上下に調整します。                                                                                              |
| 耳    |                      | カスタム スケール   | モニター上に表示される情報のフォーマット方法<br>を選択します。選択項目:<br>スクリーンに合わせる:画像はスクリーン全<br>$\bullet$<br>体で表示され、縦横のスケーリングの比率が                |
|      |                      |             | 異なるので、ゆがんで、もしくは延びて見え<br>ます。<br>縦横比に合わせる:画像御縦横の比率を保ち<br>$\bullet$ .<br><br><br><br><br><br><br>ながら、スクリーンに合わせて表示します。 |
| А    |                      | シャープネス      | スクリーンの画像がシャープに見えるか、または<br>ソフトに見えるかを調整します。                                                                          |
| DCR  |                      | 動的コントラスト制御  | 動的コントラスト制御機能をオンまたはオフにし<br>ます。出荷時のデフォルトはオフです。                                                                       |

OSD メニュー (続く)

| アイコン                 | メインメニュー    | サブメニュー     | 説明                                                                                                    |
|----------------------|------------|------------|----------------------------------------------------------------------------------------------------|
| ∣∎∣                  | OSD コントロール |            | オンスクリーン ディスプレイ (OSD) 制御機能を<br>調整するためのメニューを表示します。                                                                   |
| 罒                    |            | OSD 水平表示位置 | OSD メニューの表示位置を、スクリーンの右側、<br>もしくは左側の領域に変えます。出荷時のデフォ<br>ルトは 97 です。                                                   |
| $\lceil \phi \rceil$ |            | OSD 垂直表示位置 | OSD メニューの表示位置を、スクリーンの上側、<br>もしくは下側の領域に変えます。出荷時のデフォ<br>ルトの値は 18 です。                                                 |
| 翾:                   |            | OSD 透明度    | OSD を通して、背景情報を表示するために調整し<br>ます。                                                                                    |
| ඉග                   |            | OSD タイムアウト | 最後にボタンを押してから、OSD が表示されなく<br>なるまでの時間を秒単位で設定します。範囲は5<br>秒から 60 秒までです。出荷時のデフォルトは 30<br>秒です。                           |
| B                    | マネジメント     |            | モニターの OSD と電源管理機能を選択します。                                                                                           |
|                      |            | 省電力        | 省電力機能を使用可能にします。選択項目:<br>On $($ オン)<br>$\bullet$<br>Off(オフ)<br>出荷時のデフォルトはオンです。                                      |
| √ኸ                   |            | 再開時に電源オン   | 電源が予定外で切れた後で、モニターの電源を復<br>旧します。選択項目:<br>On $($ オン)<br>Off(オフ)<br>٠<br>出荷時のデフォルトはオンです。                              |
| Hᢟ                   |            | モード表示      | OSD メインメニューにアクセスするたびに、解像<br>度、リフレッシュ速度および周波数の情報をスク<br>リーン上に表示します。選択項目:<br>On $($ オン)<br>Off(オフ)<br>出荷時のデフォルトはオンです。 |
|                      |            | モニター ステータス | モニターの電源を入れるたびに、モニターの作動<br>ステータスを表示します。ステータスを表示する<br>位置を選択します:<br>上<br>中<br>下<br>Off(オフ)<br>出荷時のデフォルトは上です。          |

OSD メニュー (続く)

| アイコン                    | メインメニュー         | サブメニュー      | 説明                                                                   |
|-------------------------|-----------------|-------------|----------------------------------------------------------------------|
| [DDC]                   |                 | DDC/CI サポート | 輝度、コントラストおよび色温度などの、OSD メ<br>ニューの機能のいくつかを、コンピュータが制御<br>できるようにします。設定値: |
|                         |                 |             | On(オン)                                                               |
|                         |                 |             | Off(オフ)                                                              |
|                         |                 |             | 出荷時のデフォルトはオンです。                                                      |
|                         |                 | ベゼルの電源ランプ   | モニターのフロント パネルの電源ランプを切りま<br>す。出荷時のデフォルトはオンです。                         |
|                         |                 | 音量          | 音量レベルを調整します。(特定モデルのみ使用可<br>能)                                        |
| $\overline{\mathbf{X}}$ |                 | スリープ タイマー   | タイマー調整メニューのオプションを表示します:                                              |
|                         |                 |             | 現在時間の設定:現在の時刻を時間と分とで<br>設定します。                                       |
|                         |                 |             | スリープ タイムの設定:モニターをスリープ<br>モードにしておく時間を設定します。                           |
|                         |                 |             | オンタイムの設定: モニターのスリープ モー<br>ドが終了する時刻を設定します。                            |
|                         |                 |             | タイマー:スリープ タイマー機能をオン、も<br>しくはオフにします。デフォルトの設定はオ<br>フです。                |
|                         |                 |             | 今スリープ:モニターが即座にスリープ モー<br>ドになるように設定します。                               |
| IJ                      | Language(言語)    |             | OSD メニューを表示する言語を選択します。出荷<br>時のデフォルトは英語です。                            |
| $(i+)$                  | Information(情報) |             | モニターに関する重要な情報を選択して、表示し<br>ます。                                        |
|                         |                 | 現在の設定       | 現在の入力ビデオ モードを表示します。                                                  |
|                         |                 | 推奨設定        | モニターの解像度とリフレッシュ速度の推奨値を<br>表示します。                                     |
|                         |                 | シリアル番号      | モニターのシリアル番号を表示します。シリアル<br>番号は、HP の技術サポート部門に連絡するときに<br>必要になります。       |
|                         |                 | バージョン       | モニターのファームウェアのバージョンを表示し<br>ます。                                        |
|                         |                 | バックライト動作時間  | バックライトの動作時間時間の合計を表示します。                                              |
|                         |                 | サービス サポート   | http://www.hp.com/support                                            |
| l₩                      | 出荷時設定にリセッ<br>ト  |             | 「言語」以外の OSD の設定と DDC/CI の制御を出<br>荷時のデフォルト設定に戻します。                    |

#### OSD メニュー (続く)

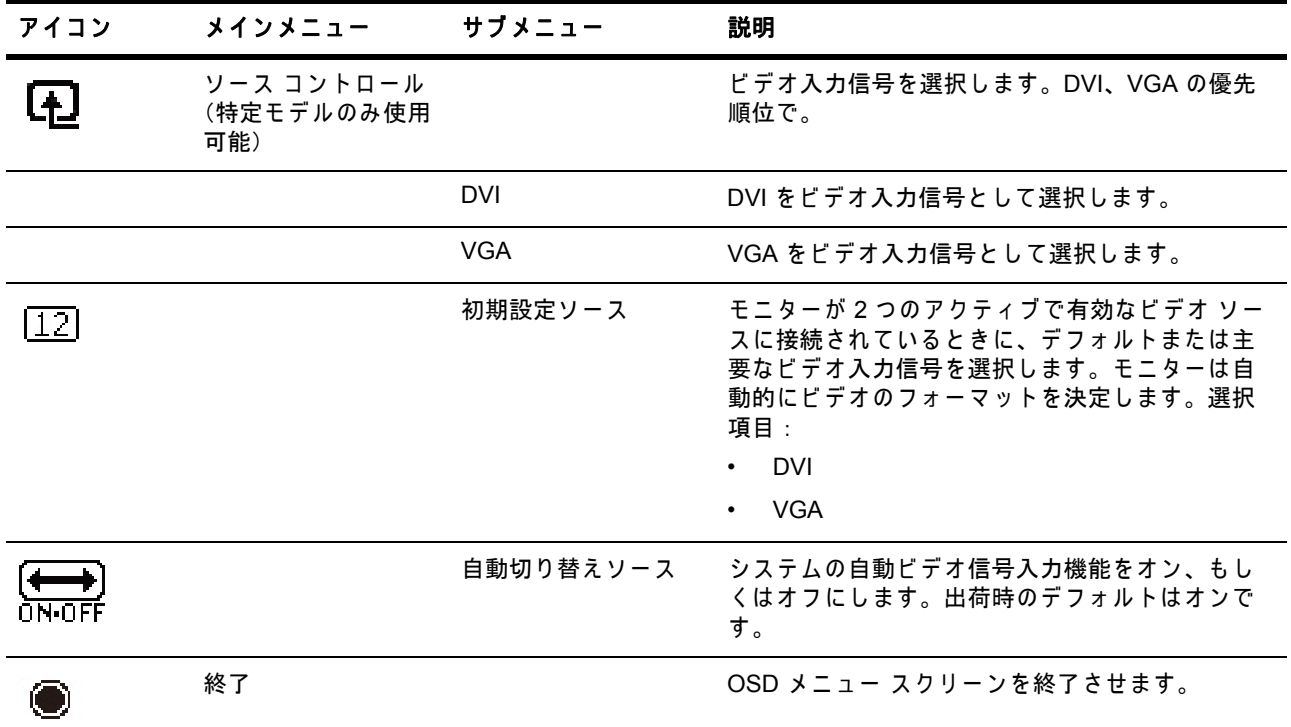

## <span id="page-21-0"></span>ビ デ オ入力 コ ネ ク タ の選択

入力コネクタは以下の通りです:

- VGA コネクタ (アナログ)
- DVI-D コネクタ (デジタル)(特定モデルのみ)

モニターはどの入力が有効なビデオ信号を送信しているかを自動的に検出し、画像 を表示します。

VGA ケーブル、DVI-D ケーブル、あるいは両方を接続することができます。両方の ケ ー ブ ル が接続 さ れ て い る場合、 デ フ ォ ル ト の入力選択は DVI で す。 入力ソ ー ス は OSD メニューの Input Select( 入力選択) オプションを使用して切り替えることがで きます。

### <span id="page-22-0"></span>モ ニ タ ー の状態の確認

モニターが以下の状態になると、モニターのスクリーンに特別なメッセージが表示 されます :

- モニター ステータス: モニターの電源が入るか、もしくは入力ソース信号が変 わる と、 「モ ニ ター ステータ ス」 のメ ッ セージが 5 秒間表示 さ れ ま す。 こ の メ ッ セージでは、どの入力が現在有効な信号なのか、「自動切り替えソース」の設定 (オンまたはオフ)の状態、デフォルトのソース信号、現行のプリセット ディス プレイ解像度、およびプリセット ディスプレイ解像度の推奨値を表示します。
- 範囲外の信号 を入力 し て い ま す : 解像度の設定 を 1366 x 768 (18.5 インチ )、 1600 x 900 (20 インチ )、 1920 x 1080 (23 インチ )、 に変更 し ま す。 60 Hz という ことは、モニターがサポートする範囲よりも解像度とリフレッシュ速度が高いの で、モニターが入力信号をサポートしないことを示します。
- ソ ー ス信号が あ り ま せ ん : モ ニ タ ー が ビ デ オ入力 コ ネ ク タ で PC からの ビデオ信 号を受け取っていないことを示します。PC または入力信号ソースがオフ、もし くは省電力モードになっているかどうか、チェックします。
- 自動調整中で す : 自動調整機能が有効で あ る こ と を示 し ま す。
- スリープに入る:スクリーンのディスプレイがスリープ モードに入ろうとして いることを示します。
- ビデオ ケーブルのチェック : ビデオ ケーブルがコンピュータに、適切に接続さ れていないことを示します。
- OSD ロックアウト:フロント パネルの「メニュー」ボタンを 10 秒間押し続け ると、OSD を使用可能または使用不可能にすることができます。OSD がロック されている場合、「OSD ロックアウト」の警告メッセージが 10 秒間表示されま す。
	- OSD が ロ ッ ク さ れ て い る場合、 「 メ ニ ュ ー」 ボ タ ン を 10 秒間押 し続け て、 OSD のロックを解除します。
	- OSD が ロ ッ ク さ れ て い な い場合、 「 メ ニ ュ ー」 ボ タ ン を 10 秒間押 し続け て、 OSD をロックします。
- 電源ボタン ロックアウト:電源ボタンがロックされていることを示します。電 源ボタンがロックされている場合、「電源ボタン ロックアウト」の警告メッセー ジ が表示 さ れ ま す。
	- 電源ボ タ ン が ロ ッ ク さ れ て い る場合、 電源ボ タ ン を 10 秒間押 し続け て、 電 源ボタン機能のロックを解除します。
	- 電源ボ タ ン が ロ ッ ク さ れ て い な い場合、 電源ボ タ ン を 10 秒間押 し続け て、 電源ボ タ ン機能を ロ ッ ク し ま す。
- ダイナミック コントラスト:オン:動的コントラスト制御機能がオンになった ことを示します。OSD メニューの「イメージ コントロール」で動的コントラス ト制御機能 を オ ン に す る と 、 こ の状態に な り ま す。
- ダイナミック コントラスト:オフ:動的コントラスト制御機能がオフになった ことを示します。OSD メニューの「イメージ コントロール」で動的コントラス ト制御機能 を オ フ に す る と 、 こ の状態に な り ま す。

## <span id="page-23-0"></span>ス ク リ ー ン画質の調整

自動調整機能は、画像のディスプレイサイズ、位置、クロック、フェーズを、新し い ビ デ オ モ ー ド が表示 さ れ る た び に自動的に微調整 し ま す。 VGA 入力の さ ら に微細 な調整に は、 CD に含まれる Auto Adjustment ( 自動調整 ) ソ フ ト ウ ェ ア を実行 し て ください。さらに画質の向上を求める場合は、モニターのクロックおよびフェーズ コントロールを使用して画像を微調整してください。このチャプターの『アナログ ビ デ オ の最適化 " を ご覧 く だ さ い。

#### アナログビデオの最適化

いくつかのモニターは拡張電気回路構成により標準アナログモニターとして機能す ることができます。アナログ画像パフォーマンスの向上のため、OSD メニュー内の 2 つのコントロールを調整することができます:

**Clock(** クロック **)** - 値の増減に よ り 、 画面背景に現れ る縦の線 を減少 し ま す。

**Phase(** フ ェーズ **)** - 値の増減に よ り 、 画像の歪み あ る い は ぶれ を減少 し ま す。

これらのコントロールは、アナログモードにおいて自動調整機能を使用しても満足 のいくモニター画像が表示されない場合のみ使用してください。最良の結果を得る ためには以下の点にご注意ください:

- 1. モニターは調整前に 30 分以上ウォームアップするようにしてください。
- 2. OSD メニューにアクセスし、Image Control( 画像設定 ) を選択します。
- 3. は じ め に、 主要な Clock( クロック ) 設定を正 し く 設定 し ま す。 こ れは Phase( フェーズ)設定は主要なクロック設定により異なるからです。クロックおよび フェーズの値を調整する際、モニターの画像が歪んだ場合には、歪みが消えるま で値の調整 を続け て く だ さ い。 工場出荷設定に戻す に は、 OSD メニューにアク セスし、 Factory Reset( 工場設定値に リ セ ッ ト ) を選択、 続い て Yes( は い ) を選 択し ます。

### <span id="page-23-1"></span>省電力機能

モニターが通常の操作モードの際、電源灯は青く点灯し、モニターは通常の電力 ワ ッ ト を使用 し ま す。 電力消費に つ い て は、 "? [? ?](#page-27-2) ?" ( 付録 B) を参照 し て く だ さ い。 モニターは、コンピュータによって制御される省電力モードもサポートしています。 モニターが低電力状態の場合、モニターは空白になり、バックライトはオフにされ、 電源灯は オ レ ン ジ色に点灯 し ま す。 モ ニ タ ー は最低限の電力 を使用 し ま す。 モ ニ ターが " 起きた " 場合、 通常の操作 モ ー ド に戻る ま で に わ ず か な ウ ォ ー ム ア ッ プ期間 が発生 し ま す。 モ ニ タ ー が水平同期信号あ る い は垂直同期信号の い ずれ も検出 し な い場合に、 省 エ ネ低電力状態が起動 し ま す。 こ の機能が動作す る に は、 省電力機能 が コ ン ピ ュ ー タ に て有効化 さ れ て い る必要が あ り ま す。 省 エ ネ機能の設定 ( 電源管 理機能と呼ばれる場合もあります)の説明は、コンピュータの説明書を参照してく だ さ い。

注 **:** 省電力機能は、 省 エ ネ機能 を持つ コ ン ピ ュ ー タ に モ ニ タ ー が接続 さ れ て い る場合のみ動作します。

## <span id="page-24-0"></span>スリープ タイマー モード

スリープ タイマー モードは省エネ機能で、毎日同じ時間にモニターをオンにし、オ フにすることができます。これによって、モニターのバックライトの電球の寿命も 延びます。スリープ タイマーには5通りの設定があります:

- 現在時間の設定
- スリープ タイムの設定
- オンタイムの設定
- タイマー:On/Off( オン / オフ )
- 今スリープ

タイマーの設定方法:

- 1. モニターのフロント パネルの「メニュー」ボタンを押して、OSD メニューを表 示します。
- 2. 下にスクロールして、「マネジメント」を強調表示します。
- 3. 「OK」ボタンを押して、「マネジメント」を選択します。
- 4. 下にスクロールして、「スリープ タイマー」>「現在時間の設定」と強調表示し て、 選択 し ま す。

スリープ タイムまたはオンタイムの時間をリセットする前に、現在のローカル時間 を設定しなければなりません。時刻を 24 時制で表示していることに注意してくださ い。 た と え ば、 午後 1 時 15 分は 13 時 15 分 と 表示 さ れ ま す。

モ ニ タ ー に関わ る電源障害も し く は停電の場合に は、 タ イ マ ー が 00:00 にリセット されます。その場合には、スリープ タイマー モードをリセットしなければなりませ  $h_{\circ}$ 

- 5. 「OK」ボタンを押して、時間 (時) の調整モードに入ります。
- 6. 「-」 (マイナス) ボタンまたは「+」 (プラス) ボタンを押して、時間(時)を調 整し ます。
- 7. 「OK」 ボ タ ン を再び押 し て、 時間 (分) を入力 し ま す。
- 8. 「-」(マイナス)ボタンまたは「+」(プラス)ボタンを押して、時間(分)を調 整し ます。
- 9. 「OK」ボタンを押して、選んだ時間をロックします。
- 10. 現在の時刻を設定すると、「スリープ タイムの設定」が自動的に強調表示されま す。6 から 9 までのステップを繰り返して、スリープ タイムを設定します。
- 11. スリープ タイムを設定しない場合には、「OK」ボタンを2回押し、「保存して戻 る」を選択して、メニューを終了させます。
- 12. スリープ タイムを設定すると、「オンタイムの設定」が自動的に強調表示されま す。 6 か ら 9 ま で の ス テ ッ プ を繰 り 返 し て、 オ ン タ イ ム を設定 し ま す。
- 13. タイマー モードをオンに設定して、スリープ タイマーの設定を有効にします。

14. 終了後、「保存して戻る」を選択して、メニューを終了させます。

5番目の選択項目である「今スリープ」を選ぶと、即座にモニターのバックライト がオフになり、オンタイムが次に有効になるとき、またはモニターのボタンがどれ か押されるときまで、スリープ モードに留まります。

# <span id="page-25-0"></span>**A.** トラブルシューテ ィ ング

## <span id="page-25-1"></span>よ く あ る問題の解決方法

以下の表には、生じ得る問題、各問題に考えられる原因、推奨される解決策を一覧 しています :

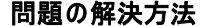

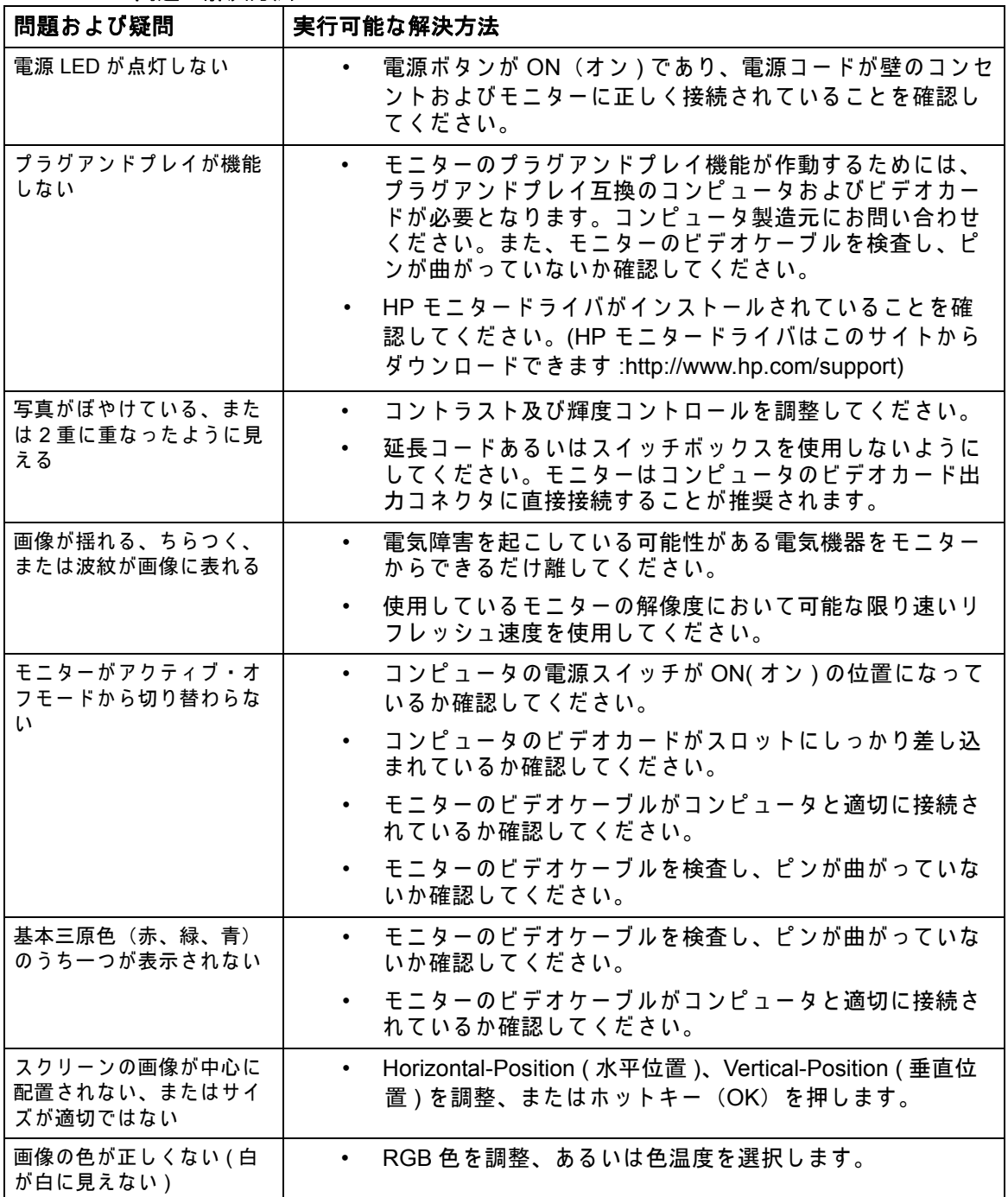

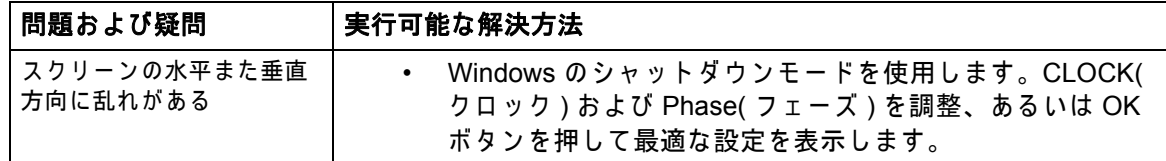

### <span id="page-26-0"></span>**hp.com のサポートを使用する**

カスタマーサービスにご連絡いただく前に、こちらの HP テクニカルサポートをご 参照 く だ さ い :http://www.hp.com/support

国 / 地域を選択し、ご使用のモニター用のサポートページのリンクに従ってくださ い。

## <span id="page-26-1"></span>テクニカルサポートに電話する前に

本セクションでのトラブルシューティングを使用しても問題が解決しない場合、テ ク ニ カ ル サ ポ ー ト に ご連絡い た だ く 必要が あ り ま す。 テ ク ニ カ ル サ ポ ー ト の連絡先 は、モニターに付属の説明書をご参照ください。

#### お電話の前に、 以下の情報 を ご用意 く だ さ い **:**

- モ ニ タ ー の モ デ ル番号 ( モ ニ タ ー背面の ラ ベ ル に表示 )
- モ ニ タ ー の シ リ ア ル番号 ( モ ニ タ ー の背面あ る い は情報 メ ニ ュ ー内の OSD デ ィ スプレイに表示)
- 請求書に記載 さ れ た ご購入日
- 問題が発生 し た際の条件
- 表示 さ れ た エ ラ ー メ ッ セ ー ジ
- ハードウェア構成
- ご使用の ハ ー ド ウ ェ ア お よ び ソ フ ト ウ ェ ア の名称お よ び バ ー ジ ョ ン

### <span id="page-26-2"></span>認定ラベルの確認

モニターの認定ラベルには製品番号およびシリアル番号が記載されています。ご使 用のモ ニ タ ーのモデルについて HP に ご連絡い た だ く 際に は、 こ の番号が必要な場 合があ り ます。

認定ラベルはモニターの背面にあります。

# <span id="page-27-2"></span><span id="page-27-0"></span>**B.** 技術仕様

すべての仕様は、HP のコンポーネント製造者より提供された典型的仕様を表してい ます。実際のパフォーマンスの高低には差がある場合があります。

## <span id="page-27-1"></span>**HP LCD** モニター

モニター面処理: ハードコート処理グレア偏光板

入力端子 :

 VGA コネクタ DVI-D 24 ピン D 型コネクタ (特定モデル)

表 B-1 モデル V191,LV1911,W1971a,W1972a,W1952a,W1972b LV2011,LV2011q,W2071d,W2072a,W2072b,W2052a LV2311,W2371d

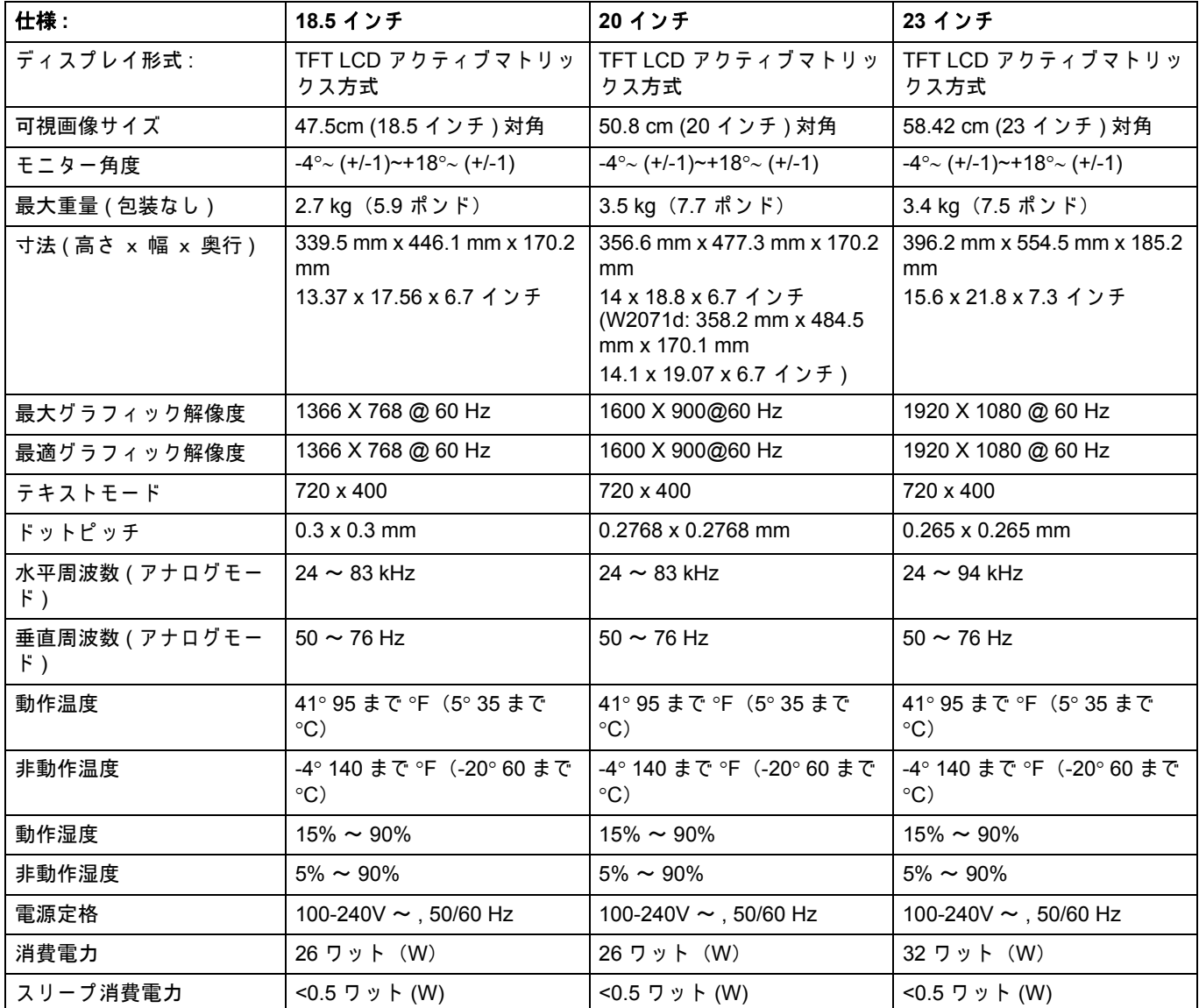

# <span id="page-28-0"></span>プ リセッ トビデオモード

モニターは、画面を適切なサイズおよび画面の中央に表示する数々のプリセットビ デ オ入力モ ー ド を自動的に認識 し ま す。

表 B-2 工場出荷時ビデオ入力モード、 V191,LV1911,W1971a,W1972a,W1952a,W1972b

| 項目             | プリセット解像度    | 水平周波数 (kHz) | 垂直周波数 (Hz) |
|----------------|-------------|-------------|------------|
| 1              | 640 x 480   | 31.47       | 59.94      |
| 2              | 720 x 400   | 31.47       | 70.09      |
| 3              | 800 x 600   | 37.88       | 60.32      |
| $\overline{4}$ | 1024 x 768  | 48.36       | 60.00      |
| 5              | 1280 x720   | 45.00       | 60.00      |
| 6              | 1280 x 1024 | 63.98       | 60.02      |
| $\overline{7}$ | 1366 x 768  | 48.00       | 60.00      |

表 B-3 工場出荷時ビデオ入力モード、 LV2011,LV2011q,W2071d,W2072a,W2072b,W2052a

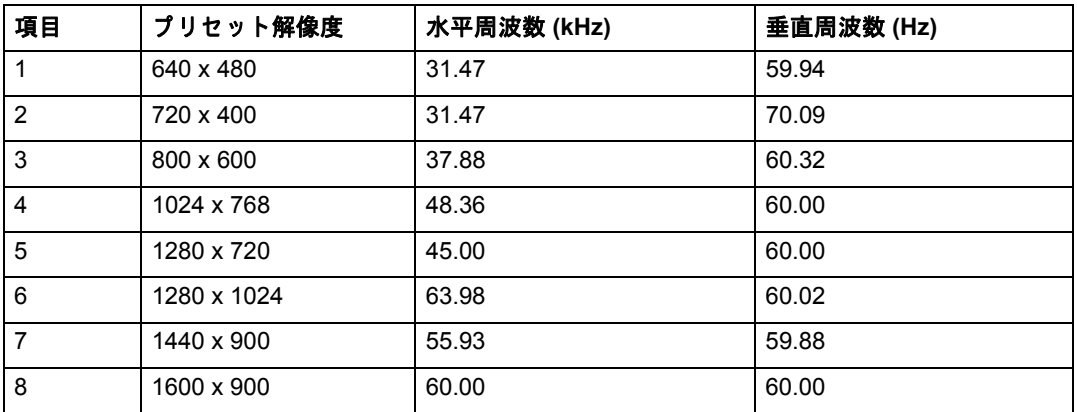

#### 表 B-4 工場出荷時ビデオ入力モード、LV2311,W2371d

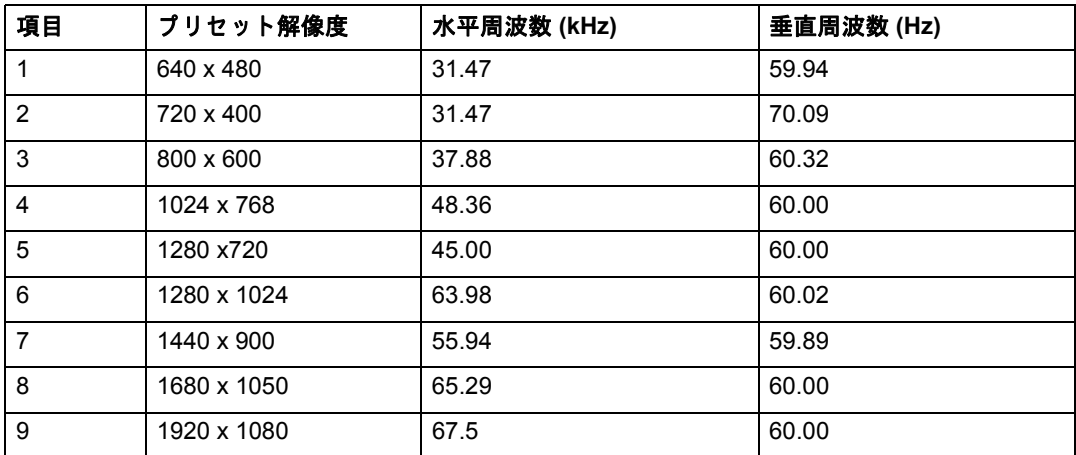

## <span id="page-29-0"></span>**LCD モニターの品質およびピクセルに関する規定**

ご使用の LCD モニターは高精細技術を使用し、高い基準に基づき製作され、トラブ ルのないパフォーマンスをお約束しています。それでもなお、ディスプレイには他 よ り も少 し明る い、 あ る い は暗い点の よ う に見え る表面的な欠陥が見つ か る場合が あります。これは各製造社により販売されるすべての LCD ディスプレイに一般的な 問題であり、ご使用の LCD モニター固有の欠陥ではありません。このような欠陥 は、一つ以上の欠陥ピクセルあるいはサブピクセルによって発生するものです。

ピ クセルは、赤、緑、青それぞれ一つずつのサブピ クセルにより構成されています。 ピクセル全体に欠陥がある場合は、ピクセル全体が常にオン ( 暗い背景において明 るいスポッ ト )、 あ る いは常に オ フ ( 明る い背景に お い て暗い ス ポ ッ ト ) と な り ます。 明るいスポットの方が暗いスポットよりも目立ちます。サブピクセルの一つに欠陥 がある ( ド ッ ト欠陥 ) 場合は、 ピ ク セ ル全体の欠陥 よ り も目立た ず小 さ い た め、 特定 の背景の場合にのみ見つけることができます。

欠陥ピクセルを見つけるには、モニターを通常操作環境で通常の操作モードで操作 し、対応する解像度およびリフレッシュ速度を使用、約 50cm(16 インチ ) ほど離れ た場所か ら モ ニ タ ー の画面 を見 ま す。 弊社で は、 表面的欠陥の よ り 少な い製品の製 造能力 を業界が時間の経過 と 共に向上 さ せ る と 考え て お り 、 そ の成果に あ わ せ ガ イ ドラインを調整していく所存です。ご使用の LCD モニターについての詳細は、こち らの HP ホームページをご参照ください :http://www.hp.com/support .

# <span id="page-30-0"></span>**C.** 政府規制に関す る通知

### <span id="page-30-1"></span>連邦通信委員会準拠

本装置は FCC 規則のパート 15 に準ずるクラス B デジタル装置の制限を満たすこと が テ ス ト さ れ、 確認 さ れ て い ま す。 こ れ ら の制限事項は、 住宅地域で使用 し た場合 に生 じ る可能性の あ る電磁障害 を規制す る た め に制定 さ れ た も の で す。 こ の装置は、 無線周波エネルギーを生成および使用し、放射することがあります。そのため、使 用説明に従 っ て イ ン ス ト ー ル お よ び使用 し な い と 、 無線送受信 と 干渉す る可能性が あ り ま す。 し か し な が ら 、 特定の設置方法に よ っ て電波障害が発生 し な い と い う 保 証はありません。本装置がラジオや TV 受信装置に有害な障害を与える場合は (装置 の電源を一度切って入れなおすことにより確認できます)、障害を取り除くために次 の方法にしたがってください。

受信アンテナの方向または設置位置を変える。

装置 と 受信機の距離 を離す

影響 を受け て い る機器 を接続 し て い る回路 と は別の回路の コ ン セ ン ト に こ の装置 を 接続する。

販売店や ラ ジ オ あ る い は テ レ ビ の専門技術者に問い合わ せ る。

### <span id="page-30-2"></span>修正

FCC の規制により、ヒューレット·パッカード社による明示された認可のない変更 あるいは修正は、ユーザーがこの装置を操作する権限の無効化を招くということを ユーザーは通知されるものとします。

### <span id="page-30-3"></span>ケーブル

本機器へ の接続は す べ て、 FCC 規則お よ び規定に準拠す る た め、 金属製 RFI/EMI コ ネクタカバー付のシールドされたケーブルを使用して行う必要があります。

## <span id="page-31-0"></span>**FCC** ロ ゴ表示製品の適合宣言 **(** 米国の み **)**

本装置は FCC 規則の パ ー ト 15 に準拠 し て い ま す。 本装置の操作は以下の 2 つの条 件に基づきます。

- 1. 本装置は有害な妨害を発生させる可能性はないこと。
- 2. 本装置は、 望 ま し く な い操作の原因 と な り 得る妨害 を含む あ ら ゆ る妨害 を受信 し た場合にそれを受容しなければならないこと。

製品に関するご質問は、こちらにご連絡ください:

Hewlett Packard Company

P. O. Box 692000, Mail Stop 530113

Houston, Texas 77269-2000

ま た は、 お電話 1-800-HP-INVENT (1-800 474-6836)

本 FCC 宣言に関す る ご質問は、 こ ち ら に ご連絡 く だ さ い :

Hewlett Packard Company

P. O. Box 692000, Mail Stop 510101

Houston, Texas 77269-2000

ま た は、 お電話 (281) 514-3333

本製品の識別には、製品の部品、シリーズ、またはモデル番号を参照してください。

## <span id="page-31-1"></span>ヨーロッパ共同体における規制に関する通知

CE マークンの付いた製品は以下の EU 規制に準拠しています。

- 低電圧指令 2006/95/EC
- EMC 指令 2004/108/EC
- エ コ デ ザ イ ン指令 2009/125/EC (該当す る場合)

本製品の CE 規格準拠は、 CE マー ク の付いた HP 純正ア ダ プ タ を ご使用の場合に限 り有効となります。

これらの指令への準拠により、該当するヨーロッパの統一規格 (欧州規格、EN) に 適合しているものとします。なお、本製品または製品シリーズに関するヒューレッ ト • パッカードの EU 適合宣言には該当する欧州規格が記載されていて、本製品の説 明書または次のサイトでご覧いただけます (英語のみ):

http://www.hp.eu/certificates (製品場号 を検索 フ ィ ー ル ド に入力 し て く だ さ い) 規格 準拠は製品に表示された以下の適合マークで示されます。

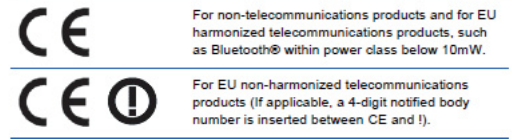

製品に付い て い る、 規制に関す る ラ ベ ル を参照 し て く だ さ い。 規制に関す る お問い合わ せ は Hewlett-Packard GmbH, Dept./MS:HQ-TRE, Herrenberger Strasse 140, 71034 Boeblingen, Germany までお寄せください。

## <span id="page-32-0"></span>**Canadian Notice(カナダ向け)**

このクラス B デジタル装置は、カナダの電磁波妨害対象装置の規制の要求事項をす べて満た し てい ます。

### <span id="page-32-1"></span>**Avis Canadien**

Cet appareil numerique de la classe B respecte toutes les exigences du Reglement sur le materiel brouilleur du Canada.

## <span id="page-32-2"></span>**German Ergonomics Notice(** ド イ ツ向け **)**

"GS" 認定マ ー ク が表示 さ れ て い る HP 製品は、 "GS" 認定 マ ー ク が表示 さ れ て い る HP ブランドのコンピュータ、キーボード、モニターによるシステムの一部である場 合、 該当す る エ ル ゴ ノ ミ ッ ク要件 を満た し て い ま す。 製品に付属す る イ ン ス ト ー ル ガイドに、構成情報が記載されています。

## <span id="page-32-3"></span>日本向けの通知

この装置は、クラスB情報技術装置です。この装置は、家庭環 境で使用することを目的としていますが、この装置がラジオや テレビジョン受信機に近接して使用されると、受信障害を引き 起こすことがあります。取扱説明書に従って正しい取り扱いを して下さい。

**VCCI-B** 

## <span id="page-32-4"></span>**Korean Notice(** 韓国向け **)**

이 기기는 가정용(B급)으로 전자파적합등록을 한 기기로서 주 B금 기기 로 가정에서 사용하는 것을 목적으로 하며, 모든 지역에서 사 (가정용 방송통신기기) 용할 수 있습니다.

## <span id="page-33-0"></span>電源コードセット要件

モ ニ タ ー の電源は Automatic Line Switching ( 自動電圧切 り 替え、 ALS) を装備 し て い ます。この機能により、モニターは 100–120V~ あるいは 200–240V の入力電圧で操 作することができます。

モニターに付属している電源コードセット ( 可動コードあるいはコンセントプラグ ) は、 装置 を ご購入い た だ い た国で の使用要件 を満た し て い ま す。

異な る国で の使用の た め に電源 コ ー ド を入手 さ れ る場合は、 そ の国で の使用が認可 さ れ た電源 コ ー ド を購入 し て く だ さ い。

電源コードは製品に指定され、また製品の認定ラベルに表示されている電圧および 電流を使用する物を使用してください。製品に表記されている電圧および電流指定 よりも大きい電圧および電流指定のコードを使用してください。さらに、ワイヤー の断面積は 0.75 mm2 あるいは 18 AWG 以上であり、コードの長さは 6 フィート (1.8m) 以上 12 フ ィート (3.6m) 以下 と し ま す。

使用す る電源 コ ー ド の形式に つ い て の ご質問は、 HP 公認修理店に ご相談 く だ さ い。 電源コードは、踏まれたり、物に挟まれたり、下敷きにならないように配線してく ださい。プラグ、壁のコンセント、本体とコードの接続部分などは特に注意してく だ さ い。

### <span id="page-33-1"></span>日本国内での電源コードセットの要件

日本国内で は、 本製品に付属 し て い る電源 コ ー ド の み使用 し て く だ さ い。

△ 注意: 本製品に付属している電源コードを他の製品に使用することはやめてく だ さ い。

### <span id="page-33-3"></span><span id="page-33-2"></span>製品の環境に関わる通知

### エネルギースタープログラムへの準拠

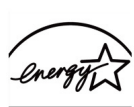

**ENERGY STAR** 

エネルギースターロゴが付いているモニターは、アメリカ環境保護庁 (EPA) のエ ネルギースタープログラムの要件を満たしています。エネルギースタープログラム に参加しているヒューレット・パッカード・カンパニーでは、本製品がエネルギー 効率の た め の、 エ ネ ル ギ ー ス タ ー の ガ イ ド ラ イ ン に従 っ て い る こ と を確認 し ま し た。 省エネ機能の利用に関する特定の詳細情報は、コンピュータ マニュアルの省エネ機 能または電源管理のセクションに載っています。

## <span id="page-34-0"></span>ヨーロッパ共同体における 家庭からの製品の廃棄について

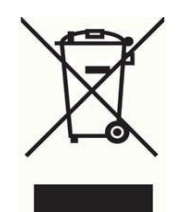

このシンボルは、本製品を他の家庭ゴミと一緒に廃棄してはいけないことを意味し ます。その代わり、廃棄機器を、廃電気電子機器をリサイクルするための指示され た収集場所に持ち込むことで人間の健康と環境を保護する必要があります。詳細に つ い て は、 家庭ゴ ミ 処理業者に お尋ね に な る か、 http://www.hp.com/recycle にアク セスしてください

### <span id="page-34-1"></span>化学物質

HP は、 REACH 規則 (Regulation EC No 1907/2006 of the European Parliament and Council) などの法的規制に従い、お客様に対し弊社製品に含まれる化学製品につい て の情報 を提供す る こ と を お約束 し て い ま す。 本製品の化学物質情報 レ ポ ー ト は http://www.hp.com/go/reach にてご覧頂けます。

## <span id="page-34-2"></span>**HP** リサイクルプログラム

HP ではお客様の使用済み電子ハードウェア、HP 製プリントカートリッジ、充電式 電池のリサイクルを促進しています。リサイクルプログラムに関する詳細は、 http://www.hp.com/recycle を ご覧 く だ さ い。

## <span id="page-34-3"></span>特定有害物質の使用制限指令 **(RoHS)**

JIS C 0950, 2005 に定義 さ れ る日本工業規格に よ り 、 製造者は 2006 年 7 月 1 日以降 に販売 さ れ る電子製品の特定 カ テ ゴ リ ー に お い て含有表示が義務付け ら れ て い ま す。 本製品に お け る JIS C 0950 含有表示は http://www.hp.com/go/jisc0950 に て ご覧頂 けます。

2008年、日本における製品含有表示方法、JISC0950が公示されました。製 造事業者は、2006年7月1日以降に販売される電気·電子機器の特定化学 物質の含有につきまして情報提供を義務付けられました。製品の部材表示 につきましては、www.hp.com/go/jisc0950を参照してください。

### 产品中有毒有害物质或元素的名称及含量

#### 根据中国 《电子信息产品污染控制管理办法》

#### LCD 显示器

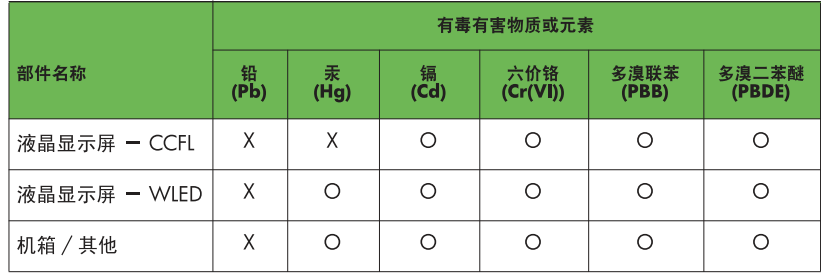

O: 表示该有毒或有害物质在该部件所有均质材料中的含量均在 SJ/T11363-2006 标准规定的限量要求以下。

X: 表示该有毒或有害物质至少在该部件的某一均质材料中的含量超出 SJ/T11363-2006 标准规定的限量要求。

表中标有 "X" 的所有部件都符合欧盟 RoHS 法规, 即 "欧洲议会和欧洲理 事会 2003 年 1 月 27 日关于在电子电气设备中限制使用某些有害物质的 2002/95/EC 号指令"。

注: 环保使用期限的参考标识取决于产品正常工作的温度和湿度等条件。

## <span id="page-35-0"></span>**Turkey EEE Regulation(** ト ル コ向け **)**

Conformément au règlement de la EEE

EEE Yönetmeliğine Uygundur

## <span id="page-35-1"></span>ウクライナの有害物質規制

Обладнання відповідаєвимогам Технічного регламенту щодо обмеження використання деяких небезпечних речовин в електричному та електронному обладнані, затвердженого постановою Кабінету Міністрів України від 3 грудня 2008 № 1057.

本装置は、 特定の電気機器お よ び電子機器に お け る危険物質の使用の規制に関 し て、 ウクライナ内閣の決議 (2008年12月3日付)で承認された技術的規制に準拠して い ます。